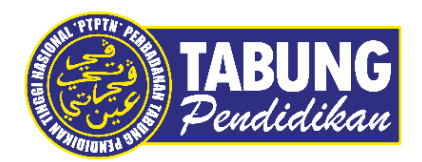

## **Panduan Pengguna**

Pembayaran Pinjaman dan Deposit Simpanan Melalui Aplikasi Shopee

**VERSI 1.0** 

**Disediakan oleh:**

Bahagian Pembangunan Aplikasi dan Sokongan Jabatan Teknologi Maklumat Perbadanan Tabung Pendidikan Tinggi Nasional

### BAYARAN BALIK PINJAMAN

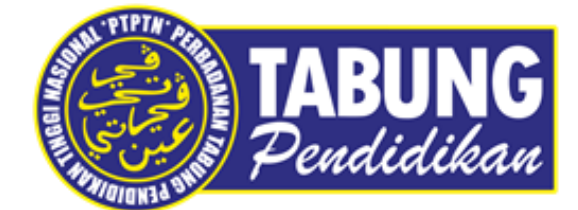

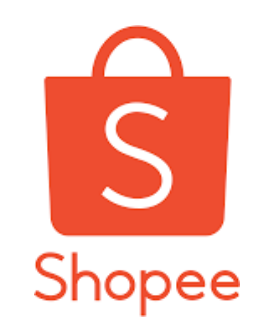

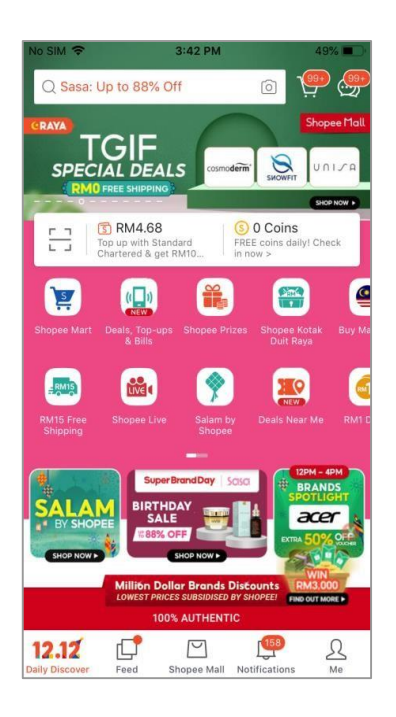

#### **LANGKAH 1:**

Paparan halaman utama aplikasi SHOPEE

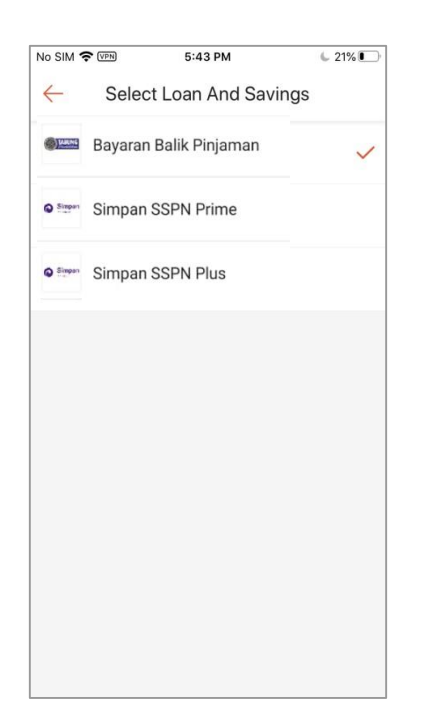

#### **LANGKAH 3:**

Paparan Produk PTPTN – Bayaran Balik Pinjaman

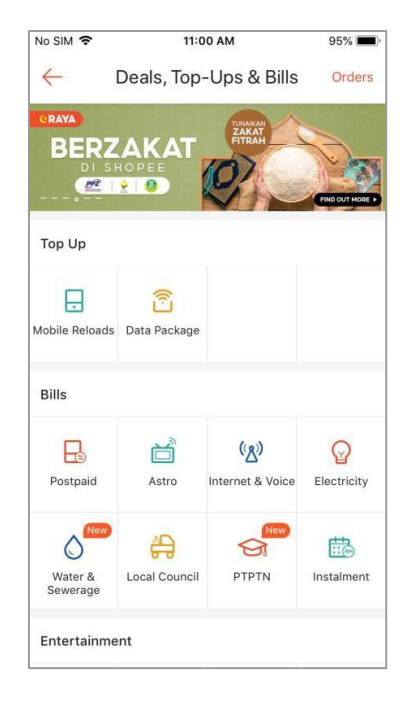

**LANGKAH 2:** Paparan Menu PTPTN

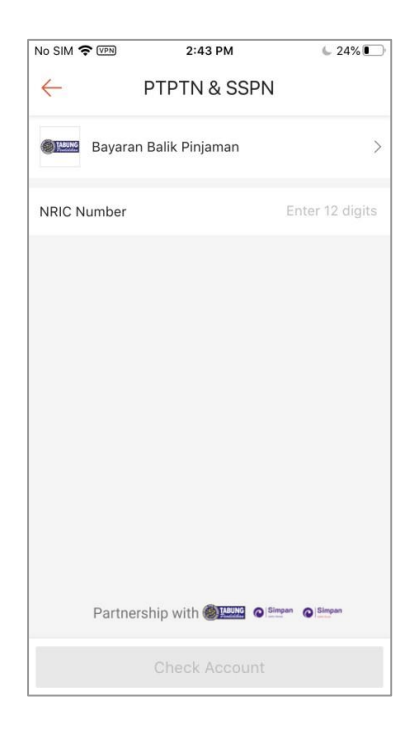

#### **LANGKAH 4:**

Masukkan nombor kad pengenalan

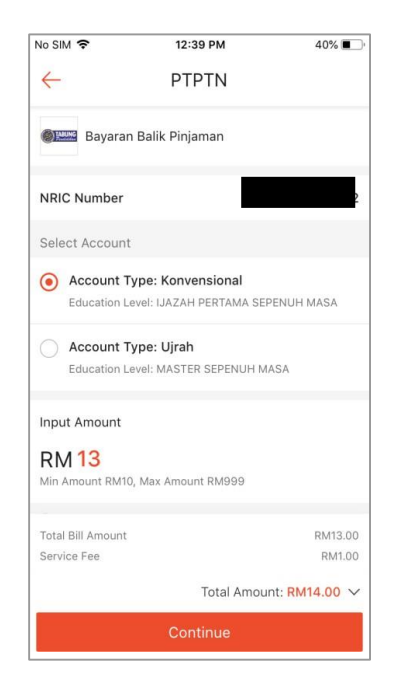

#### **LANGKAH 5:**

Pilih jenis akaun pinjaman

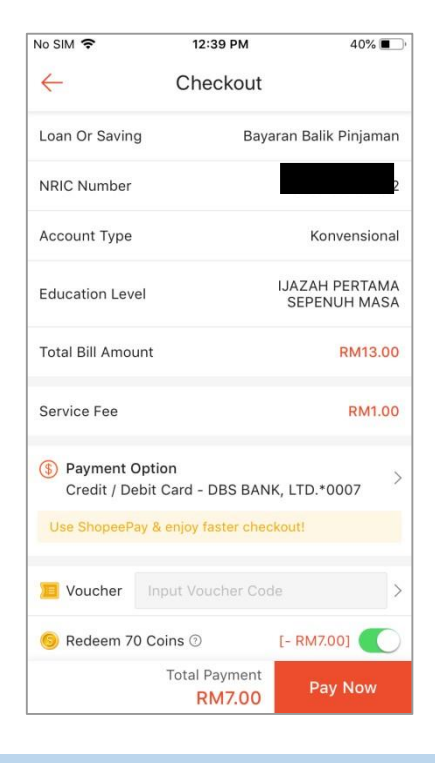

#### **LANGKAH 7:** Semakan maklumat bayaran

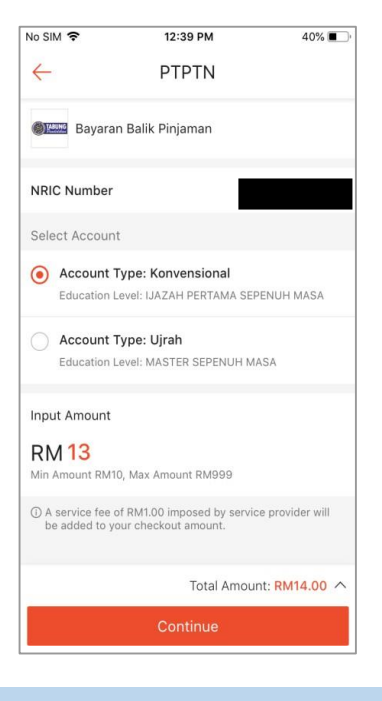

#### **LANGKAH 6:** Masukkan jumlah bayaran

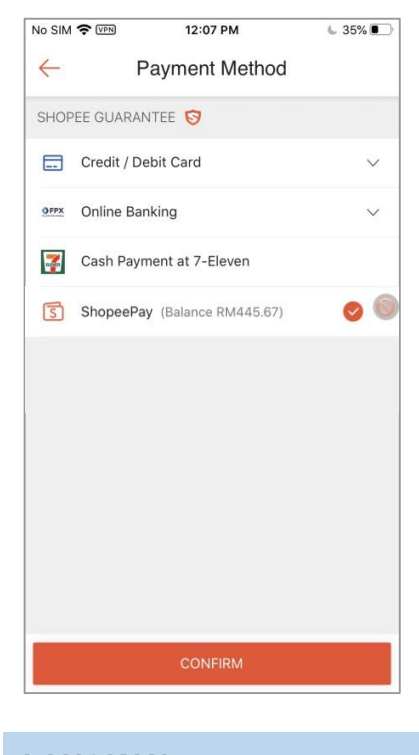

#### **LANGKAH 8:** Pilih cara bayaran

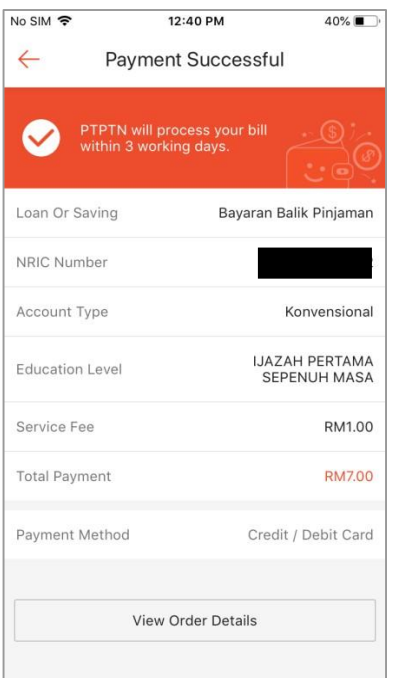

#### **LANGKAH 9:**

Paparan halaman bayaran berjaya

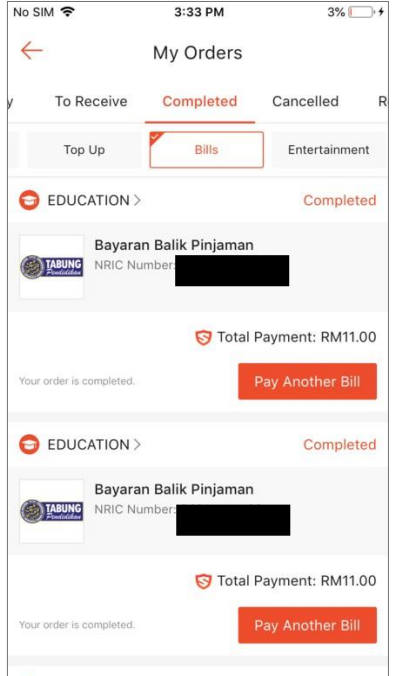

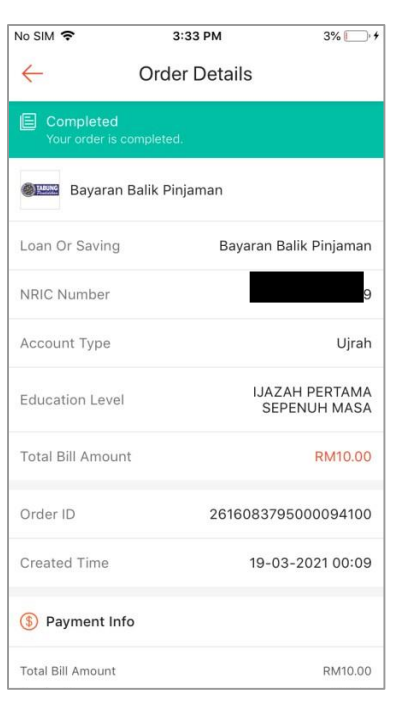

#### **LANGKAH 10:**

Semakan resit bayaran

Paparan senarai transaksi

### SIMPAN SSPN PRIME

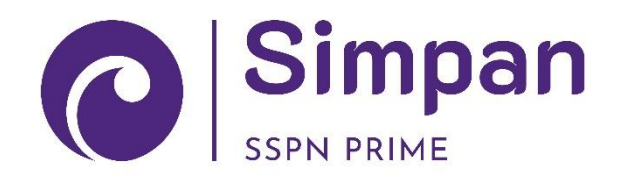

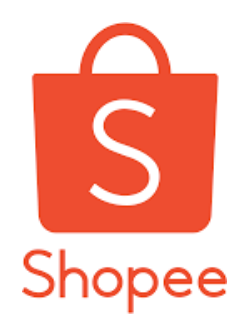

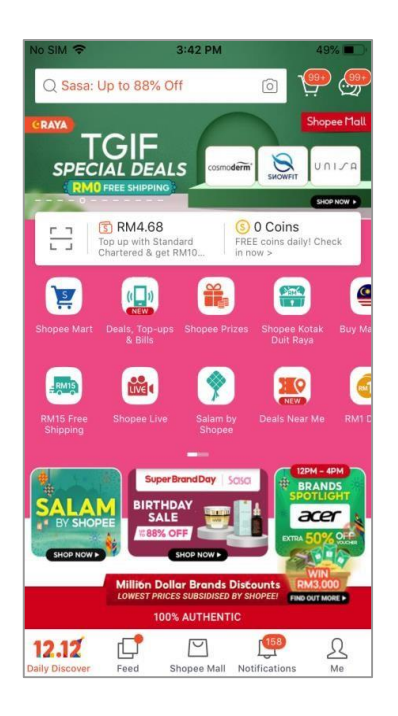

#### **LANGKAH 1:**

Paparan halaman utama Aplikasi SHOPEE

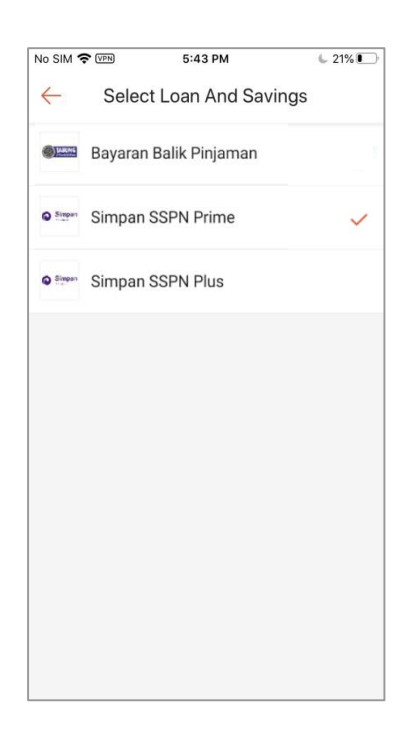

#### **LANGKAH 3:**

Paparan Produk PTPTN – Simpan SSPN Prime

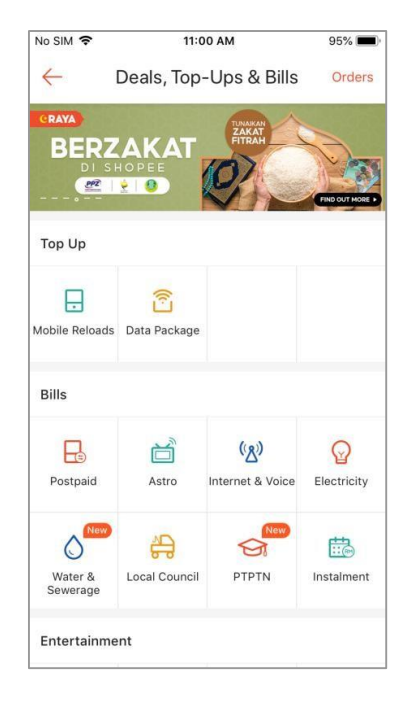

**LANGKAH 2:** Paparan Menu PTPTN

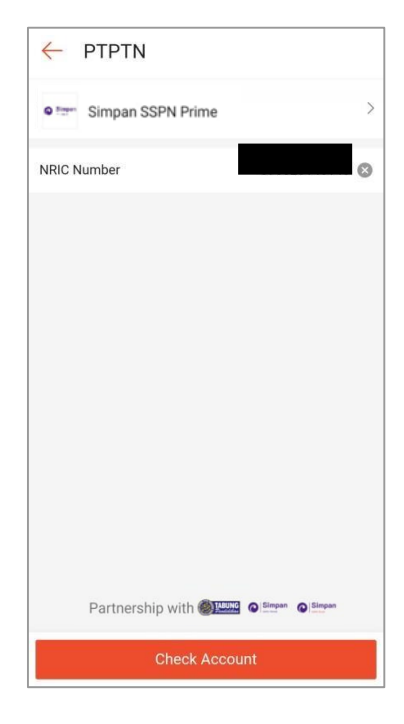

#### **LANGKAH 4:**

Masukkan nombor kad pengenalan

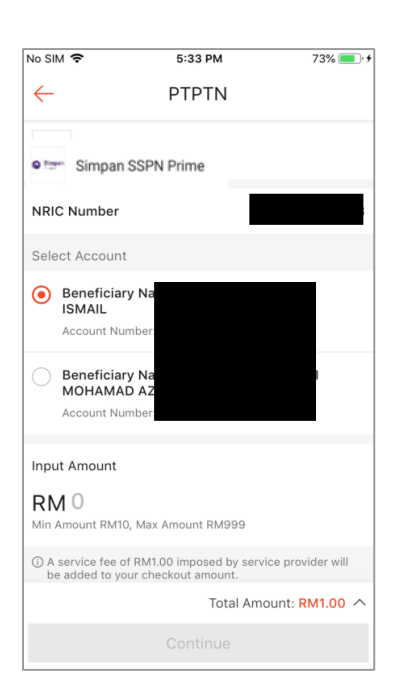

#### **LANGKAH 5:**

Pilih jenis akaun simpanan

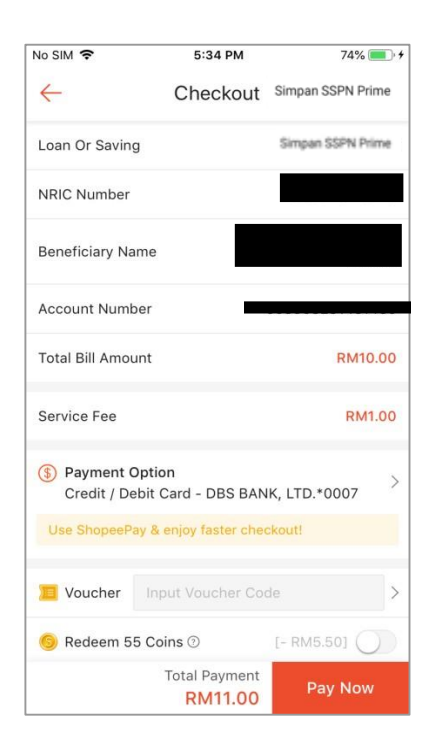

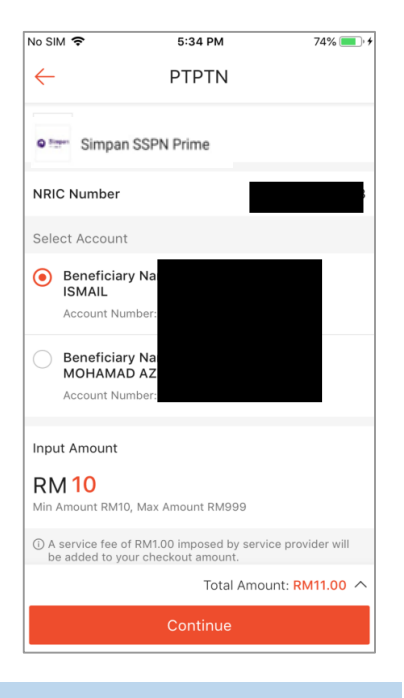

#### **LANGKAH 6:**

Masukkan jumlah deposit

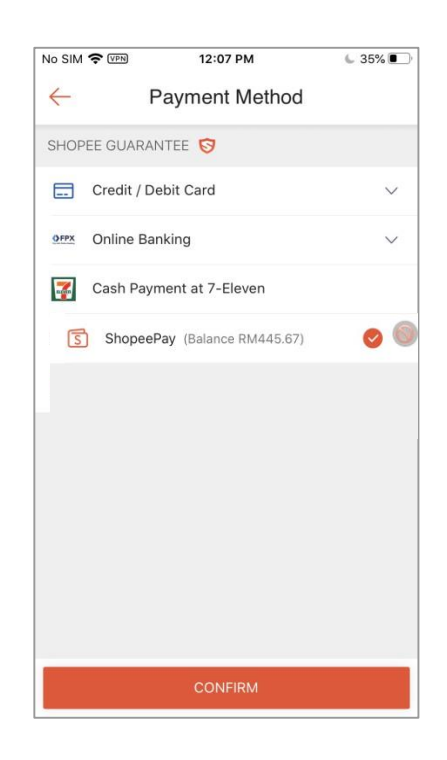

#### **LANGKAH 7:**

Semakan maklumat bayaran

#### **LANGKAH 8:** Pilih cara bayaran

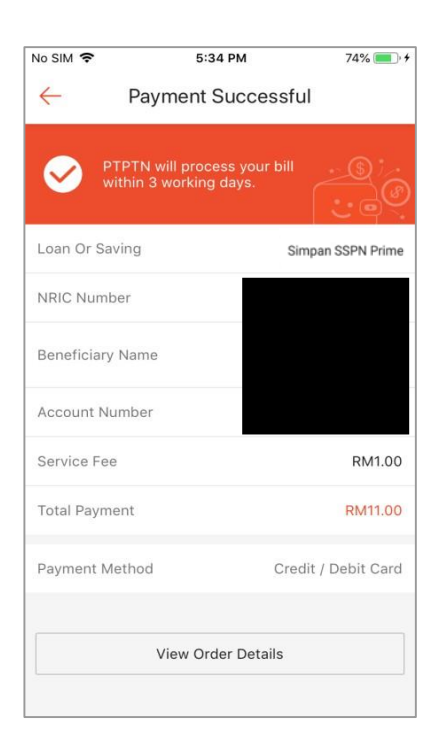

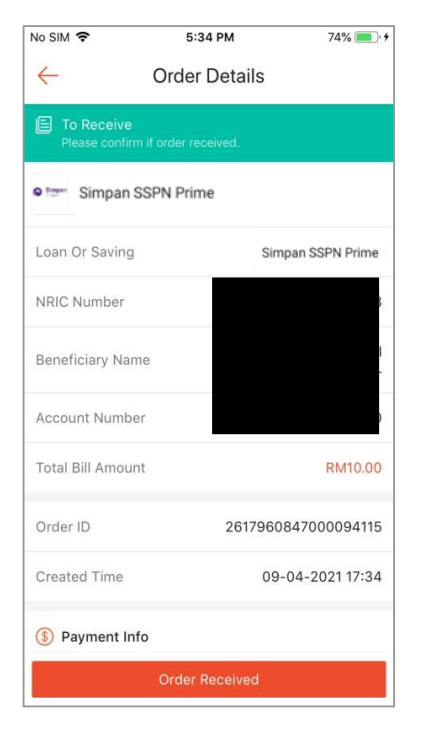

#### **LANGKAH 9:**

Paparan halaman bayaran berjaya

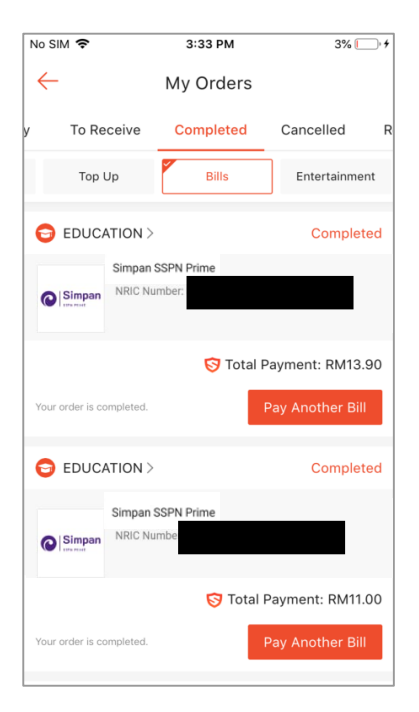

#### **LANGKAH 11:**

Paparan senarai transaksi

#### Semakan resit bayaran

**LANGKAH 10:**

# SIMPAN SSPN PLUSC Simpan

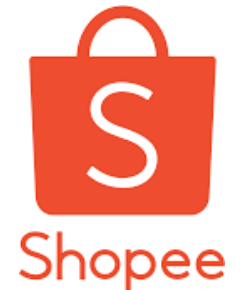

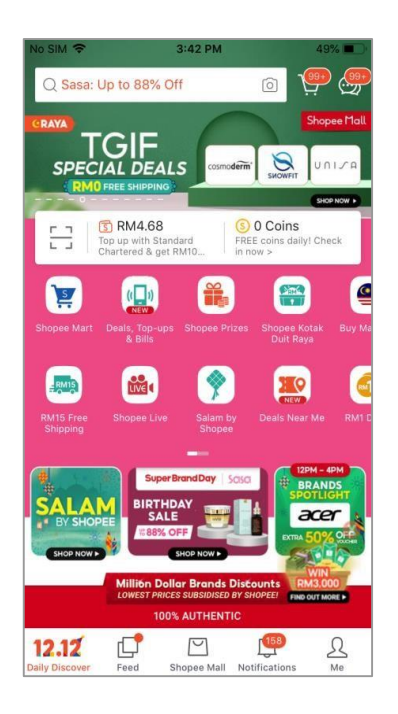

#### **LANGKAH 1:**

Paparan halaman utama aplikasi SHOPEE

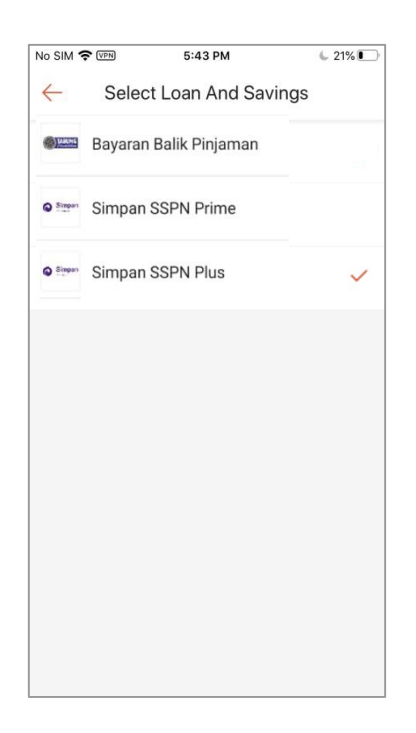

#### **LANGKAH 3:**

Paparan Produk PTPTN – Simpan SSPN Plus

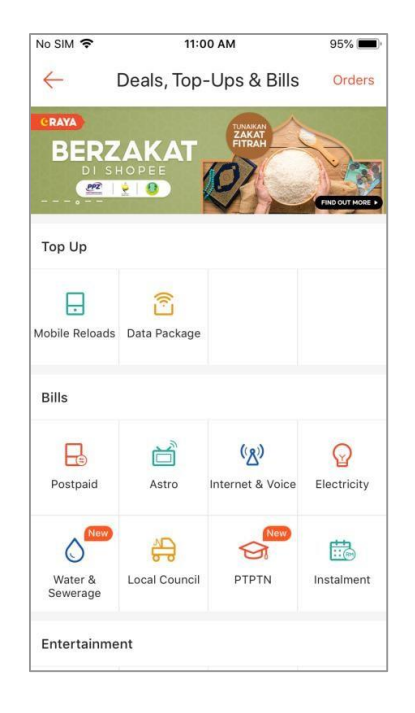

**LANGKAH 2:** Paparan Menu PTPTN

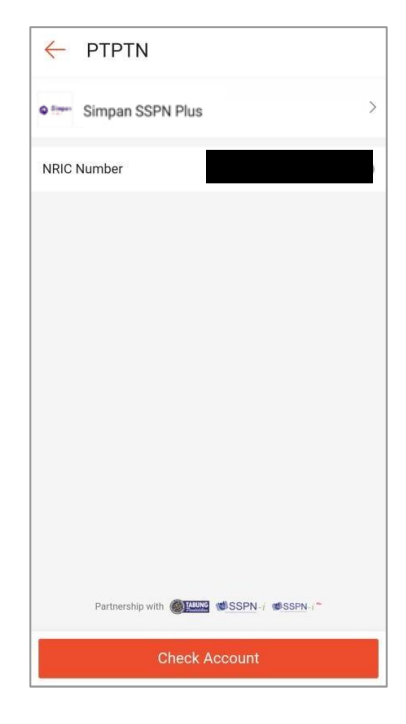

#### **LANGKAH 4:**

Masukkan nombor kad pengenalan

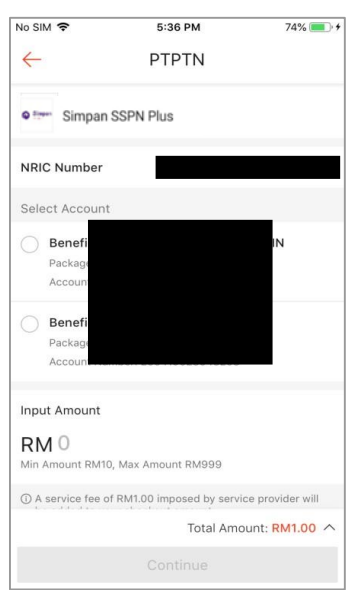

#### **LANGKAH 5:**

Pilih jenis akaun simpanan

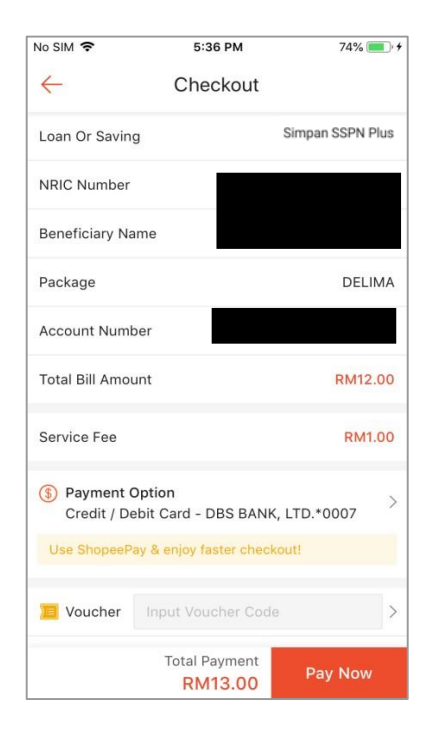

#### **LANGKAH 7:** Semakan maklumat bayaran

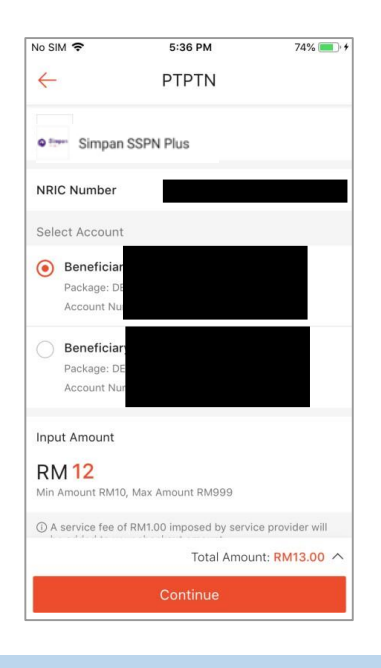

#### **LANGKAH 6:** Masukkan jumlah deposit

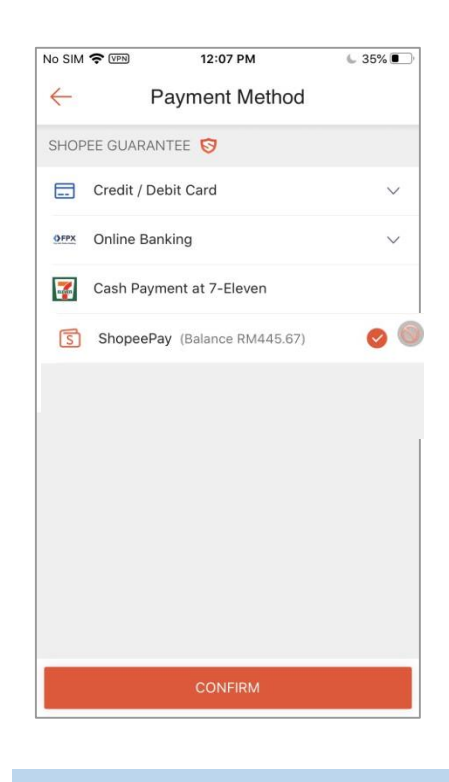

#### **LANGKAH 8:** Pilih cara bayaran

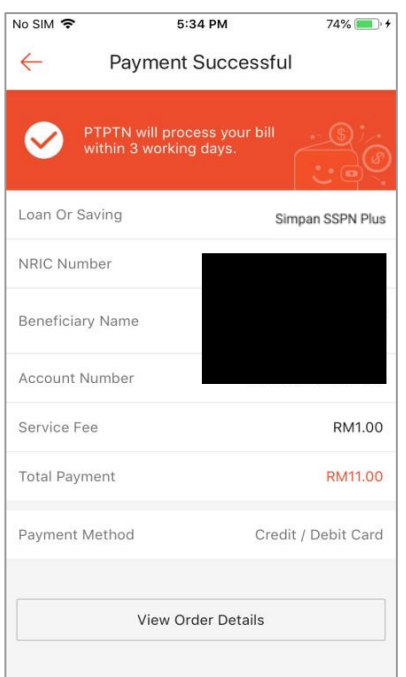

#### **LANGKAH 9:**

Paparan halaman bayaran berjaya

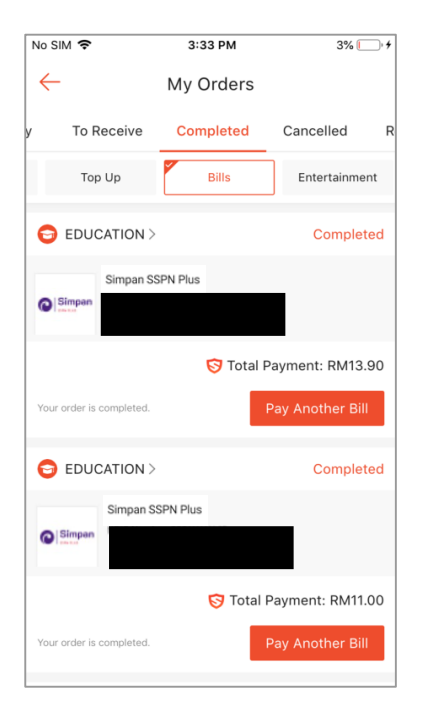

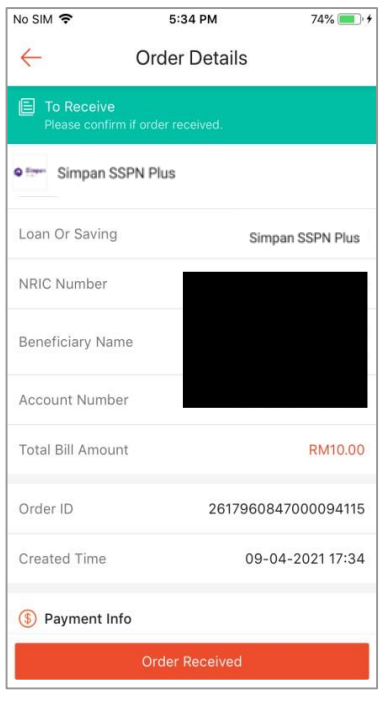

#### **LANGKAH 10:**

Semakan resit bayaran

#### **LANGKAH 11:**

Paparan senarai transaksi

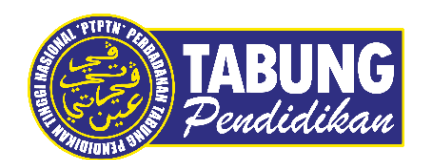

#### **Peluang Kejayaan Anda**

www.ptptn.gov.my